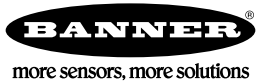

# Quick Start Guide

### Self-contained Smart Camera with User-Friendly Vision Manager Software

This guide is designed to help you set up and install the VE Series Smart Camera. For complete information on programming, performance, troubleshooting, dimensions, and accessories, please refer to the Instruction Manual at *www.bannerengineering.com*. Search for p/n 191666 to view the Instruction Manual. Use of this document assumes familiarity with pertinent industry standards and practices. More details are available in the online help.

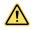

#### WARNING: Not To Be Used for Personnel Protection

Never use this device as a sensing device for personnel **protection**. Doing so could lead to serious injury or death. This device does not include the self-checking redundant circuitry necessary to allow its use in personnel safety applications. A sensor failure or malfunction can cause either an energized or de-energized sensor output condition.

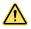

### CAUTION: Electrostatic Discharge

Avoid the damage that **electrostatic** discharge (ESD) can cause to the Sensor.

Always use a proven method for preventing electrostatic discharge when installing a lens or attaching a cable.

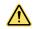

### CAUTION: Hot Surface

Use caution when handling the camera. The surface of the camera may be hot during operation and immediately after use.

# Models

| Model <sup>1</sup> | Resolution                           |
|--------------------|--------------------------------------|
| VE200G1A           | WVGA, 752 × 480 pixels grayscale     |
| VE201G1A           | 1.3 MP, 1280 × 1024 pixels grayscale |
| VE202G1A           | 2 MP, 1600 × 1200 pixels grayscale   |
| VE205G1A           | 5 MP, 2592 × 2048 pixels grayscale   |

# Features

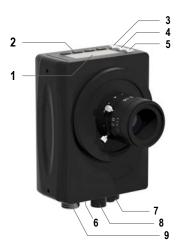

Figure 1. Sensor Features

- 1. Display
- 2. Buttons
- 3. Pass/Fail indicator (green/red)
- 4. Ready/Trigger indicator (green/amber)
- 5. Power/Error indicator (green/red)
- 6. Ethernet indicator (amber), not shown
- 7. Ethernet connection
- 8. Light connection
- 9. Power, Discrete I/O connection

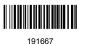

Model VE202G2A, 2 MP, 1600 × 1200 grayscale with 4-pin D-code M12 Ethernet connection is also available.

# Display

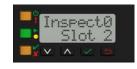

Figure 2. Display with Home Screen

## Indicators

Four LED indicators provide ongoing indication of the sensing status.

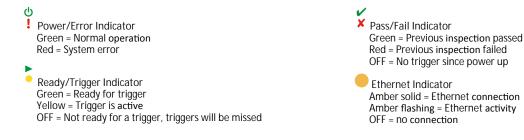

### **Buttons**

Use the sensor buttons Down 🖾 , Up 💁 , Enter 🞑 , and Escape 🧧 to configure several sensor settings and to access sensor information. See Figure 11 on page 10 for additional information on using the buttons.

### Vision Manager Software

Set up the VE Series Smart Camera using the free Vision Manager Software, available for download at www.bannerengineering.com.

This easy-to-use image processing software provides a variety of tools and capabilities to solve a wide range of vision applications such as item detection, part positioning, feature measurement and flaw analysis. Run-time editing allows you to make changes to an inspection while the sensor is running, reducing costly downtime. Vision Manager also includes a full software emulator, allowing users to develop or troubleshoot inspections offline, without a sensor

Password-protected user profiles are also available to enable different levels of access to the tools and data.

## Installation Instructions

Install the Accessories

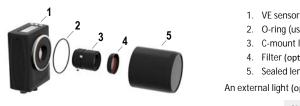

Figure 3. Install the Accessories

- 2. O-ring (used with the sealed lens cover)
- 3. C-mount lens (available separately)
- 4. Filter (optional)
- 5. Sealed lens cover (optional)

An external light (optional) is not shown.

Note: A sealed lens cover and a ring light cannot be used together.

- 1. If you are using a sealed lens cover: Remove the black thread protector (not shown) from the sensor (1).
- 2. If you are using a sealed lens cover: Fit a single o-ring (2) into the undercut area behind the sensor threads.
- 3. Remove the yellow temporary imager cover (not shown) from the sensor.

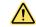

CAUTION: Do not remove the imager cover until you are ready to install the lens. Do not touch the imager. Dirt or dust on the imager can affect sensing reliability.

4. Remove any protective covers from the lens. Handle the lens carefully to avoid smudges and dirt on the optical elements.

- 5. Thread the lens (3) onto the sensor.
- 6. Make sure that the lens is focused; see Acquire a Good Image on page 6.
- 7. Use the thumbscrews on the lens to lock the focus and aperture rings and to prevent movement that can occur during cleaning or accidental contact.
- 8. If you are using a filter: Thread the filter (4) onto the front of the C-mount lens.
- 9. If you are using a linear polarization filter: Rotate the outer portion of the filter mount to determine the position where glare is reduced the most, and use the locking thumbscrew to fasten the filter in position.

The display is a 2-line, 8-character LCD. The main screen is the Home Screen, which shows the name of the current inspection and the slot number (inspection location). Use the display to view or change several sensor settings.

10. If you are using a sealed lens cover: Thread the sealed lens cover (5) onto the threaded portion of the sensor.

11. Or, if you are using an external light bracket: Attach an external light bracket to the sensor using the provided hardware kit.

Note: For optimal imaging, provide adequate dissipation of heat. A good heat conductor, such as aluminum, may be required.

### Mount the Sensor

- 1. If a bracket is needed, mount the sensor onto the bracket.
- 2. Mount the sensor (or the sensor and the bracket) to the machine or equipment at the desired location. Do not tighten the mounting screws at this time.
- 3. Check the sensor alignment.
- 4. Tighten the mounting screws to secure the sensor (or the sensor and the bracket) in the aligned position.

## Connect the Cables

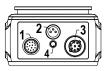

Figure 4. Cable Connections

- 1. Power, Discrete I/O connection
- 2. Light connection
- 3. Ethernet connection
- 4. Ethernet indicator
- 1. Connect the Ethernet cable to the sensor (3) and to the computer or Ethernet switch.
- 2. Connect the power, discrete I/O cable to the sensor (1), and the leads to the appropriate locations. See *Table 1* on page 3 for the power, discrete I/O connections.
- 3. Connect the external light cable (optional) to the light connection (2) if the light is powered by the sensor.

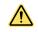

CAUTION: Use Appropriate Power

If the light is powered by the sensor, the sensor power source must be 24 V dc. This connection is for Banner lights only.

Table 1: Power and I/O Pinouts

| Pin    | Wire Color | Description                                                                                                    | Direction    |
|--------|------------|----------------------------------------------------------------------------------------------------|--------------|
| 1      | White      | Discrete I/O #3                                                                                                    | Input/Output |
| 2      | Brown      | 12 V dc to 30 V dc                                                                                                    | Input        |
| 3      | Green      | I/O output common                                                                                                    | -            |
|        |            | Important: For PNP (sourcing) outputs connect pin 3 to +V dc, for NPN (sinking) outputs connect pin 3 to 0 V dc. The discrete I/O pins are 1, 5, 8, 10, and 11.  |              |
| 4      | Yellow     | RS-232 TX (transmit)                                                                                                    | Output       |
| 5      | Gray       | Discrete I/O #5                                                                                                    | Input/Output |
| 6      | Pink       | Trigger input                                                                                                    | Input        |
| 7      | Blue       | Common                                                                                                    | Input        |
| 8      | Red        | Discrete I/O #2                                                                                                    | Input/Output |
| 9      | Orange     | I/O input common                                                                                                    | -            |
|        |            | Important: For PNP (sourcing) inputs connect pin 9 to 0 V dc, for NPN (sinking) inputs connect pin 9 to +V dc. The discrete I/O pins are 1, 5, 6, 8, 10, and 11. |              |
| 10     | Light Blue | Discrete I/O #4                                                                                                    | Input/Output |
| 11     | Black      | Discrete I/O #1                                                                                                    | Input/Output |
| 12     | Violet     | RS-232 RX (receive)                                                                                                    | Input        |
| Shield | Bare metal | Chassis ground                                                                                                    | -            |

## Wiring Diagrams

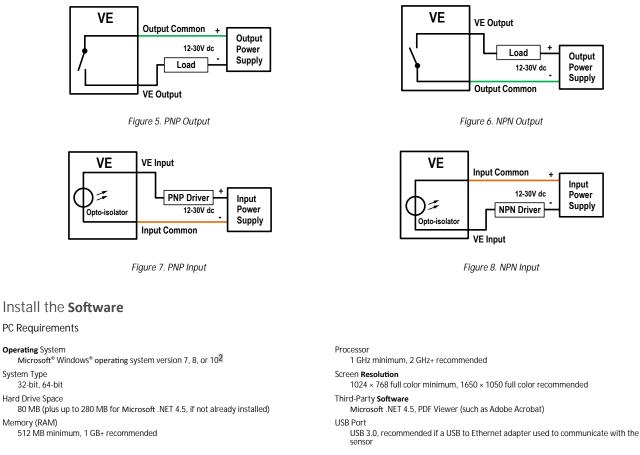

9

Important: Administrative rights are required to install the Vision Manager software.

- 1. Download the latest version of the software from www.bannerengineering.com.
- 2. Navigate to and open the downloaded file.
- 3. Click Next to begin the installation process.
- 4. Confirm the software destination and availability for users and click Next.

ሪ

- 5. Click Install to install the software.
- 6. Depending on your system settings, a popup window may appear prompting to allow Vision Manager to make changes to your computer. Click Yes.
- 7. Click Close to exit the installer.

# **Getting** Started

Power up the sensor, and verify that the power/error LED is ON green and that the Ethernet indicator is ON amber to verify the Ethernet connection.

## Connect to the Sensor

These instructions use Windows<sup>®</sup> operating system version 7, 8, or 10.<sup>3</sup>

Microsoft and Windows are registered trademarks of Microsoft Corporation in the United States and/or other countries. 2 3

Windows is a registered trademark of Microsoft Corporation in the United States and/or other countries.

- 1. Confirm the network connections.
  - a) Click the Start button, then on the Start menu, click Control Panel.
  - b) In Control Panel, click Network and Internet, then click Network and Sharing Center, and then click Change adapter settings.
  - c) Right-click on the connection that you want to change, then click **Properties**.
  - If you are prompted for an administrator password or confirmation, enter the password or provide confirmation.
  - d) In the connection properties, click Internet Protocol Version 4 (TCP/IPv4), and then click Properties.
  - e) In the Internet Protocol (TCP/IPv4) Properties, select Use the following IP address.
  - f) Make sure that the IP address is 192.168.0.2, and the subnet mask is 255.255.255.0.
- 2. Open Vision Manager from the desktop or the Start menu. The Sensor Neighborhood tab displays and lists the available sensors.
- <sup>3.</sup> From Sensor Neighborhood, click  $\rightarrow$  to connect to the desired sensor.

The status changes from Available  $\bigcirc$  to Connected  $\bigcirc$  and the  $\bigcirc$  Sensor screen displays. Click  $\bigcirc$  to disconnect from the sensor.

- 4. If the desired sensor is not listed, verify that:
  - The network adapter connected to the sensor has the same subnet mask as the sensor (for example, 192.168.0.xxx); view the subnet mask in the Network Adapters list at result of the Network Adapters Network Adapters
  - The Ethernet cable is the correct type
  - The TCP/IPv4 settings are correct

Or, manually enter the sensor's IP address.

Note: The sensor's IP address and subnet mask are also available from the sensor display.

# **Q** Sensor Screen

The  $\mathbf{R}$  Sensor screen displays the information needed to create or modify an inspection.

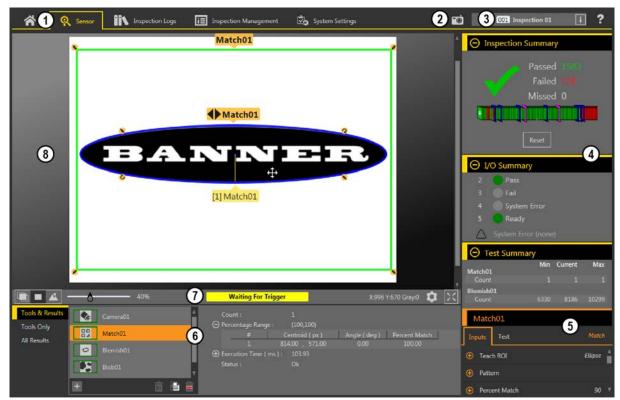

- 1. Screens—Home, Sensor, Inspection Logs, Inspection Management, System Settings
- 2. Manual Trigger button-Click to manually trigger the sensor
- 3. Inspection list—Select the desired inspection to start, and to view or modify the inspection
- 4. Summary pane—Includes the Inspection Summary, the I/O Summary, and the Test Summary
- 5. Parameters pane—Includes user-adjustable Inputs parameters or Test parameters for the tools in an inspection, depending on what is selected in the Tools and Results pane
- 6. Tools and Results pane—Includes Tools and Results, Tools Only, and All Results, which display the camera tool, the tools that are included in the current inspection, and the results of the inspection
- 7. Image Pane Parameters panel—Includes ROI view buttons, zoom, x and y coordinates, grayscale value, settings button, and full image display button, as well as sensor messages
- 8. Image pane—Displays the current image captured by the sensor; this includes the region of interest (ROI) for the tool for the selected inspection

Figure 9. Sensor Screen

# Acquire a Good Image

The sensor needs to capture a good image of each part to ensure that it correctly passes good parts and fails bad parts.

- 1. Make sure that the lighting is appropriate for your target. Use supplementary lighting, such as a ring light, if necessary.
- <sup>2.</sup> Click the **Q** Sensor screen.
- Click the camera tool on Tools and Results. The Inputs parameters display.
- 4. Set the trigger.
  - a) Expand the Trigger parameters.
  - b) In the Trigger Mode list, click Internal (continuous images).
- 5. Run Auto Exposure.
  - a) Expand the Imager parameters.
  - b) Expand the Auto Exposure parameters, and click Start to run.
- 6. Check the lighting on the part.
  - Make sure that the lighting is constant and consistent (unchanging over time, no shadows or hot spots)
  - Capture the shape and form of the target object with lighting that optimizes its contrast and separates the feature of interest from the background. Depending on the target, consider other Banner lights
  - Adjust the mounting angle to provide the clearest image of the part features you are inspecting
- 7. After checking and adjusting the lighting, run Auto Exposure a second time or adjust the exposure manually by expanding the Exposure parameters and moving the slider or entering a specific exposure time.

- 8. Adjust the focus.
  - a) Place the part so that the area to be focused appears in the center of the Image pane.
  - b) Expand the Focus Info parameters.
  - c) Make sure that the Focus Info checkbox is selected.
  - d) Adjust the focus of the lens while monitoring the focus number.

The focus number is a number between 1 and 255. Use the Image pane to determine when the image is sharp enough, or use the focus number as a guide. Turn the focus ring on the lens until the focus number is at the highest possible number between 1 and 255. The focus number is also available on the sensor display.

- Note: There is no optimal value for this number, but it can be used as a guide if you are setting up more than one sensor that are focused on the same target.
- e) Tighten the locking thumbscrews to secure the lens at the desired focus.

### Set Up an Inspection

Vision Manager allows you to set up or make changes to an inspection while the sensor is running. Changes are automatically saved as they are made.

- <sup>1.</sup> From the  $\mathbf{R}$  Sensor screen, click  $\mathbf{I}$  in the upper right corner to view the inspection list.
- 2. Click Add New Inspection.
- A new inspection is added to the list, the Image pane updates, and the Tools & Results tab shows only the camera tool.
- 3. Add tools and adjust them as needed for the inspection.

## Add a Tool

- 1. Click + on the Tools & Results tab.
  - The Add Tool window opens.
- 2. Click the desired tool.

| Tool Name     | Description                                                                                                    |
|---------------|----------------------------------------------------------------------------------------------------|
| Average Gray  | Evaluates pixel brightness within an ROI and computes the average grayscale value.                                                                                                    |
| S Bead        | Inspects parts for uniformity of adhesive or sealant material, or for uniformity of a gap.                                                                                                    |
| © Blemish     | Determines whether flaws are present on a part, or detects whether a feature exists on a part.                                                                                                    |
| Blob          | Detects and counts/locates groups of connected light or dark pixels within the ROI and designates them as blobs (Binary Large Objects). After blobs are found, they can be characterized by size and shape. |
| Circle Detect | Detects a single circle or piece of a circle (arc).                                                                                                    |
| → Edge        | Detects and counts transitions between bright and dark pixels (edges). Counts the total number of edges, and determines the position of each edge.                                                          |
| Line Detect   | Locates a single, straight line segment by finding edge points along bright or dark pixel transitions and fitting a line to those points.                                                                   |
| Locate        | Finds the first edge on a part and compensates for translation and rotation of downstream tools (if selected).                                                                                              |
| Hatch         | Verifies that a pattern, shape, or part in any orientation matches a reference pattern. Can also compensate for translation and rotation of downstream tools (if selected).                                 |
| Object        | Detects the edges of dark and bright segments and locates their midpoints. Counts dark and bright segments, and measures the width of each dark and bright segment.                                         |
| Stath Math    | Performs mathematical operations using tool data or user-supplied constants. Includes basic arithmetic, inequality expressions, and statistical information.                                                |
| Measure       | Measures distance, calculates angles, and creates points and lines for use as inputs to other tools.                                                                                                    |
| Logic         | Uses Boolean logic to combine or convert tool results, or to drive discrete outputs from tool results. Logic tool data can be used to evaluate the results of a single tool or multiple tools.              |

The tool is added to Tools & Results and the region of interest (ROI) appears on the Image pane.

- 3. Configure the tool as needed for your application.
  - <sup>a)</sup> Resize  $\checkmark$  and rotate  $\bigcirc$  the ROI around the feature to be analyzed.
  - b) Define or view parameters for the tool on the Input tab, such as ROI shape, threshold, or view the histogram.
  - c) Define pass or fail criteria on the Test tab, such as the count, size, or match.

### Save an Inspection to a Computer, Network Drive, or Storage Device

Vision Manager automatically saves inspections to the VE as they are created and modified. Save a copy of the inspection to your computer or another network location if you want to be able to go back to previous settings.

Use the following procedure to save a copy of an inspection to your computer or a network location.

- <sup>1.</sup> On the **Inspection** Management screen, click Transfer.
- 2. Change the destination folder, if desired.

a) Click above the right column. An explorer window opens.

b) Navigate to the desired location, network location, or storage device.

c) Click Select Folder.

The folder is selected and the window closes.

The path to the location displays above the right column.

3. Select the desired inspection from the inspection list in the left column.

4. Click →

Inspection name.idb displays in the right column and the inspection is transferred (saved) to the selected location.

# Configure the Discrete I/O

From the System Settings screen, select Discrete I/O to change the discrete I/O settings.

| 🔺 ଡ଼           | Sens | sor | iN    | Inspection Log | ıs 🚺   | Inspection Manage                            | ment | <b>D</b> , | System Setting | s        |          |        | <u>0</u>             | ţ | ? |
|----------------|------|-----|-------|----------------|--------|----------------------------------------------|------|------------|----------------|----------|----------|--------|----------------------|---|---|
| Sensor Info    |      | I/O | Pin # | Wire Color     |        |                                              |      | Invert     | Output De      | lay (mc) | Latab Tu |        | Output Duration (ms) |   |   |
| Discrete I/O   |      | 1/0 | PIN # | wire Color     | Status | Function                                     | -    | Invert     | Output De      | ay (ms)  | Latch Ty | pe     | Output Duration (ms) |   |   |
| Communications |      | 1   | 11    | Black          |        | Pass                                         | ~    |            | 0              |          | Latched  | $\sim$ |                      |   |   |
| Logs           |      | _   |       |                |        |                                              |      |            |                |          |          |        |                      |   |   |
| Units          |      | 2   | 8     | Red            |        | Fail                                         | ~    |            | 0              |          | Latched  | ~      |                      |   |   |
| User Profiles  |      | _   |       |                |        |                                              |      |            |                |          |          | _      |                      |   |   |
| System Reset   |      | 3   | 1     | White          |        | Disabled                                     | ~    |            |                |          |          |        |                      |   |   |
|                |      | 4   | 10    | Light Blue     |        | Disabled<br>General Output<br>Pass           |      |            |                |          |          |        |                      |   |   |
|                |      | 5   | 5     | Gray           |        | Fail<br>Ready<br>System Error                | 6    |            |                |          |          |        |                      |   |   |
|                |      |     |       |                |        | Online<br>Missed Trigger                     | ~    |            |                |          |          |        |                      |   |   |
|                |      |     |       |                |        | Product Change                               |      |            |                |          |          |        |                      |   |   |
|                |      |     |       |                |        | Product Select Bit 0                         |      |            |                |          |          |        |                      |   |   |
|                |      |     |       |                |        | Product Select Bit 1                         |      |            |                |          |          |        |                      |   |   |
|                |      |     |       |                |        | Product Select Bit 2<br>Product Select Bit 3 |      |            |                |          |          |        |                      |   |   |
|                |      |     |       |                |        | Remote Teach                                 |      |            |                |          |          |        |                      |   |   |
|                |      |     |       |                |        |                                              |      |            |                |          |          |        |                      |   |   |

Figure 10. Discrete I/O

For more details, see the Instruction Manual.

# Sensor Display

The LCD display on the top of the sensor provides access to view or change several settings without using Vision Manager. The display provides limited programming options:

- ETHER—Ethernet settings
- PCHANGE—Product change
- IO—Input/Output settings
- IMAGE—Image settings
- INFO—Sensor information
- SYSERROR—System errors, if present
- DISPLAY—Display settings
- REBOOT—Reboot

Access the sensor menu by pressing Enter I from the Home Screen on the sensor display.

Note that when User Profiles are enabled, the sensor display is available as read-only. No editing can be done directly from the sensor until User Profiles are disabled for that sensor.

See the Instruction Manual, p/n 191666, for more information.

# Sensor Display Interface

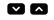

5

# Down and Up Buttons

- Press Down and Up to:
  - Navigate the menu systems
    Change programming settings
- When navigating the menu systems, the menu items loop.

### 1

Enter Button Press Enter to:

- Access the Sensor Menu
- Access the submenus
- Save changes

In the Sensor Menu, a check mark "" in the lower right corner of the display indicates that pressing Enter accesses a submenu.

Escape Button

Press Escape to:

.

- · Leave the current menu and return to the parent menu
- Leave the current menu and return to the Home Screen from any menu

Important: Pressing Escape discards any unsaved changes.

In the Sensor Menu, a return arrow 🛄 in the upper left corner of the display indicates that pressing Escape returns to the parent menu.

Press and hold Escape for 2 seconds to return to the Home Screen from any menu.

# Sensor Menu

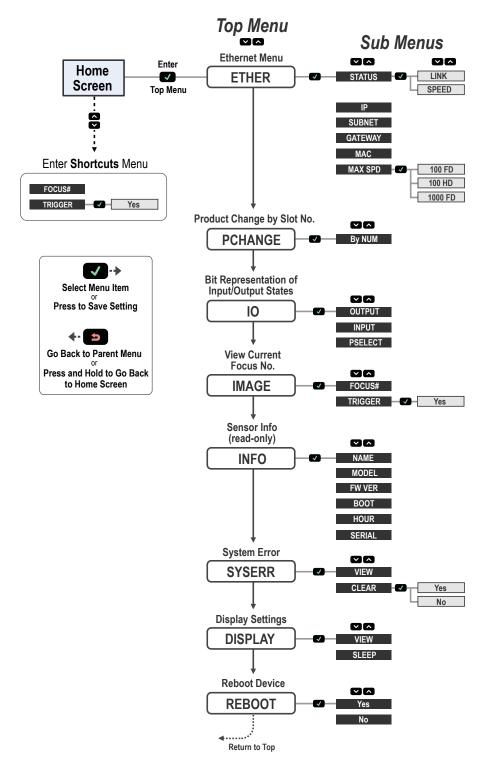

InspectØ Slot 2

**VE Series User Interface** 

Figure 11. Menu Map

# Specifications

| Power<br>12 V dc to 30 V dc (24 V dc ± 10% if a Banner light source is powered by the sensor)<br>Current: 400 mA maximum (exclusive of load and lights)<br>Use only with a suitable Class 2 power supply, or current limiting power supply rated 12<br>V dc to 30 V dc, 1 A | Memory<br>Device Settings and Inspection Storage Memory: 500 MB<br>Number of inspection files: 999<br>Acquisition<br>256 grayscale levels                                                                                                    |          |                                |                |  |  |  |
|----------------------------------------------------------------------------------------------------|----------------------------------------------------------------------------------------------------|----------|--------------------------------|----------------|--|--|--|
| Supply <b>Protection</b> Circuitry<br>Protected against reverse polarity and transient overvoltages                                                                                                    |                                                                                                    | Model    | Frames Per Second <sup>5</sup> | Image Size     |  |  |  |
| Discrete I/O<br>1 Trigger IN                                                                                                    |                                                                                                    | VE200G1A | 60 fps, maximum                | 752 × 480 px   |  |  |  |
| 5 Programmable I/O                                                                                                    |                                                                                                    | VE201G1A | 60 fps, maximum                | 1280 × 1024 px |  |  |  |
| Output Configuration<br>Optically isolated                                                                                                    |                                                                                                    | VE202G*A | 50 fps, maximum                | 1600 × 1200 px |  |  |  |
| Output Rating<br>Output Resistance: < 2 Ω                                                                                                    |                                                                                                    | VE205G1A | 22 fps, maximum                | 2592 × 2048 px |  |  |  |
| Strobe Output Resistance: < 13 Ω<br>Programmable Output: 100 mA<br>External Strobe Output: 100 mA<br><b>Off-State</b> Leakage Current: < 100 μA<br>External Light Maximum Current Draw                                                                                      | Torque—Tapped Holes for <b>Mounting</b> Screws<br>8 lbf-in (0.9 N·m) maximum torque<br><b>Construction</b>                                                                                                    |          |                                |                |  |  |  |
| 600 mA                                                                                                    | Housing: Aluminum<br>Display Label: Polyester<br>Connections<br>Ethernet: M12, 8-pin or 4-pin D-code Euro-style female<br>Light Connector: M8, 3-pin Pico-style female<br>Power, Discrete I/O: M12, 12-pin Euro-style male                                                                                                    |          |                                |                |  |  |  |
| Exposure Time<br>0.02 ms to 500 ms                                                                                                    |                                                                                                    |          |                                |                |  |  |  |
| Imager<br>VE200G1A: 6.9 mm × 5.5 mm, 8.7 mm diagonal (1/1.8-inch CMOS)<br>VE201G1A: 6.9 mm × 5.5 mm, 8.7 mm diagonal (1/1.8-inch CMOS)                                                                                                    |                                                                                                    |          |                                |                |  |  |  |
| VE202G*A: 7.2 mm × 5.4 mm, 9.0 mm diagonal (1/1.8-inch CMOS)<br>VE202G*A: 7.2 mm × 9.8 mm, 15.9 mm diagonal (1/1.8-inch CMOS)                                                                                                    | Environmental <b>Rating</b><br>IEC IP67 with an optional sealed lens cover properly installed                                                                                                    |          |                                |                |  |  |  |
| Lens<br>C-mount<br>Pixel Size<br>VE200G1A: 5.3 µm<br>VE201G1A: 5.3 µm<br>VE202G*A: 4.5 µm<br>VE202G1A: 4.8 µm                                                                                                    | Operating Conditions           Operating Temperature: 0 °C to +50 °C (+32 °F to +122 °F)           95% maximum relative humidity (non-condensing)           Stable Ambient Lighting: No large, quick changes in light level; no direct or reflected sunlight           Storage Temperature: -30 °C to +70 °C (-22 °F to +158 °F)           Vibration and Mechanical Shock           Meets EN 60947-5-2: 30 G Shock per IEC 60068-2-27; 1 mm amplitude from 10 - 60 Hz |          |                                |                |  |  |  |
| Communication<br>10/100/1000 <sup>4</sup> Mbps Ethernet                                                                                                    | per IEC 60068-2-6<br>Certifications                                                                                                    |          |                                |                |  |  |  |
| Communication Protocols<br>Ethernet/IP, Modbus/TCP, PCCC, PROFINET, TCP/IP, FTP, and RS-232                                                                                                    | Cert                                                                                                    | CE c     | Jus Equipment<br>Esses25       |                |  |  |  |

## Banner Engineering Corp. Software Copyright Notice

This software is protected by copyright, trade secret, and other intellectual property laws. You are only granted the right to use the software and only for the purposes described by Banner. Banner reserves all other rights in this software. For so long as you have obtained an authorized copy of this software directly from Banner, Banner grants you a limited, nonexclusive, nontransferable right and license to use this software.

You agree not to use, nor permit any third party to use, this software or content in a manner that violates any applicable law, regulation or terms of use under this Agreement. You agree that you will not reproduce, modify, copy, deconstruct, sell, trade or resell this software or make it available to any file-sharing or application hosting service.

Disclaimer of Warranties. Your use of this software is entirely at your own risk, except as described in this agreement. This software is provided "AS-IS." To the maximum extent permitted by applicable law, Banner, it affiliates, and its channel partners disclaim all warranties, expressed or implied, including any warranty that the software is fit for a particular purpose, title, merchantability, data loss, non-interference will your own risk, except as described in this agreement. This software is fit for a particular purpose, title, merchantability, data loss, non-interference will your own risk, except as described in this agreement. This software is fit for a particular purpose, title, merchantability, data loss, non-interference will your own risk, except as escure, free from bugs, viruses, interruption, errors, thet or destruction. If the exclusions for implied warranties do not apply to you, any implied warranties are limited to 60 days from the date of first use of this software.

Limitation of Liability and Indemnity. Banner, its affiliates and channel partners are not liable for indirect, special, incidental, punitive or consequential damages, damages relating to corruption, security, loss or theft of data, viruses, spyware, loss of business, revenue, profits, or investment, or use of software or hardware that does not meet Banner minimum systems requirements. The above limitations apply even if Banner and its affiliates and channel partners have been advised of the possibility of such damages. This Agreement tests forth the entire liability of Banner, its affiliates and your event with respect to the software use. You agree to indemnify and hold Banner and its affiliates and channel partners have been advised to the software use. The above limitations apply even if Banner and all claims', Banner and all claims', Banner and all claims', Banner and all claims', Banner and all claims', Banner and all claims', Banner and all claims', Banner and all claims', Banner and all claims', Banner and all claims', Banner reserves the right at its sole discretion and at its own expense, to assume the exclusive defense and control of any Claims'. You agree to reasonably cooperate as requested by Banner in defense of any Claims. You agree to reasonably cooperate as requested by Banner in defense of any Claims.

# Additional Copyright Information

The Vision Manager software includes code that is copyright (c) 1985, 1989 Regents of the University of California. All rights reserved.

- Redistribution and use in source and binary forms, with or without modification, are permitted provided that the following conditions are met:
  - Redistributions of source code must retain the above copyright notice, this list of conditions and the following disclaimer. 1.
  - 2 Redistributions in binary form must reproduce the above copyright notice, this list of conditions and the following disclaimer in the documentation and/or other materials provided with the distribution. All advertising materials mentioning features or use of this software must display the following acknowledgement: This product includes software developed by the University of California, Berkeley and its contributors. 3.
  - 4. Neither the name of the University nor the names of its contributors may be used to endorse or promote products derived from this software without specific prior written permission.

THIS SOFTWARE IS PROVIDED BY THE REGENTS AND CONTRIBUTORS." AS IS: AND ANY EXPRESS OR IMPLIED WARRANTIES, INCLUDING, BUT NOT LIMITED TO, THE IMPLIED WARRANTIES OF MERCHANTABILITY AND FITNESS FOR A PARTICULAR PURPOSE ARE DISCLAIMED. IN NO EVENT SHALL THE REGENTS OR CONTRIBUTORS BY LIABLE FOR ANY DIRECT, INDIRECT, IN

1000 Mbps communication speed not available on 4-pin Ethernet models

<sup>5</sup> This value can vary based on inspection settings.

## Banner Engineering Corp. Limited Warranty

Banner Engineering Corp. warrants its products to be free from defects in material and workmanship for one year following the date of shipment. Banner Engineering Corp. will repair or replace, free of charge, any product of its manufacture which, at the time it is returned to the factory, is found to have been defective during the warranty period. This warranty does not cover damage or liability for misuse, abuse, or the improper application or installation of the Banner product.

THIS LIMITED WARRANTY IS EXCLUSIVE AND IN LIEU OF ALL OTHER WARRANTIES WHETHER EXPRESS OR IMPLIED (INCLUDING, WITHOUT LIMITATION, ANY WARRANTY OF MERCHANTABILITY OR FITNESS FOR A PARTICULAR PURPOSE), AND WHETHER ARISING UNDER COURSE OF PERFORMANCE, COURSE OF DEALING OR TRADE USAGE.

This Warranty is exclusive and limited to repair or, at the discretion of Banner Engineering Corp., replacement. IN NO EVENT SHALL BANNER ENGINEERING CORP. BE LIABLE TO BUYER OR ANY OTHER PERSON OR ENTITY FOR ANY EXTRA COSTS, EXPENSES, LOSSES, LOSS OF PROFITS, OR ANY INCIDENTAL, CONSEQUENTIAL OR SPECIAL DAMAGES RESULTING FROM ANY PRODUCT DEFECT OR FROM THE USE OR INABILITY TO USE THE PRODUCT, WHETHER ARISING IN CONTRACT OR WARRANTY, STATUTE, TORT, STRICT LIABILITY, NEGLIGENCE, OR OTHERWISE.

Banner Engineering Corp. Any missie, abuse, or improper application or installation of this product or use of the product for personal protection applications or liabilities relating to any product previously manufactured by Banner Engineering Corp. Any misuse, abuse, or improper application or installation of this product or use of the product for personal protection applications when the product is identified as not intended for such purposes will void the product warranty. Any modify or outly sections or update documentation at any time. Specifications and product information in English supersede that which is provided in any other language. For the most recent version of any documentation, refer to: www.bannerengineering.com.

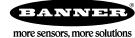